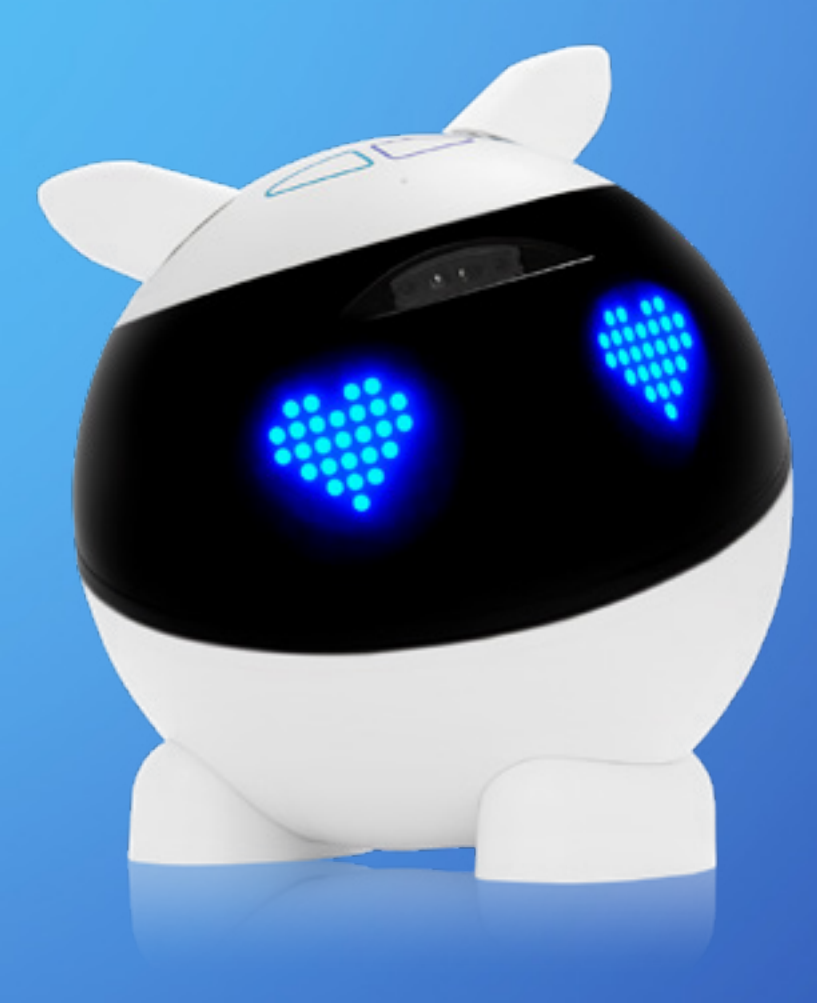

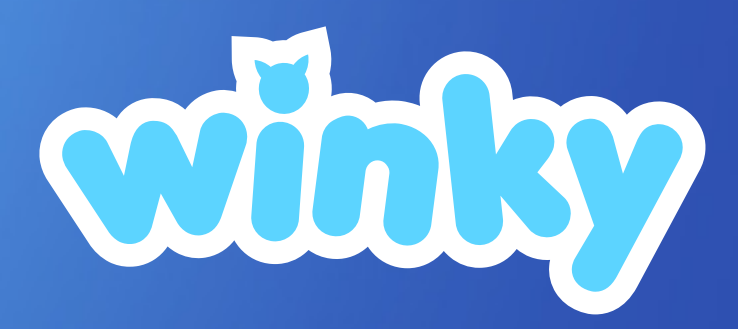

## **Guide de l'utilisateur**

#### **[Heywinky.com](https://heywinky.com/fr/)**

# <span id="page-1-0"></span>**Sommaire**

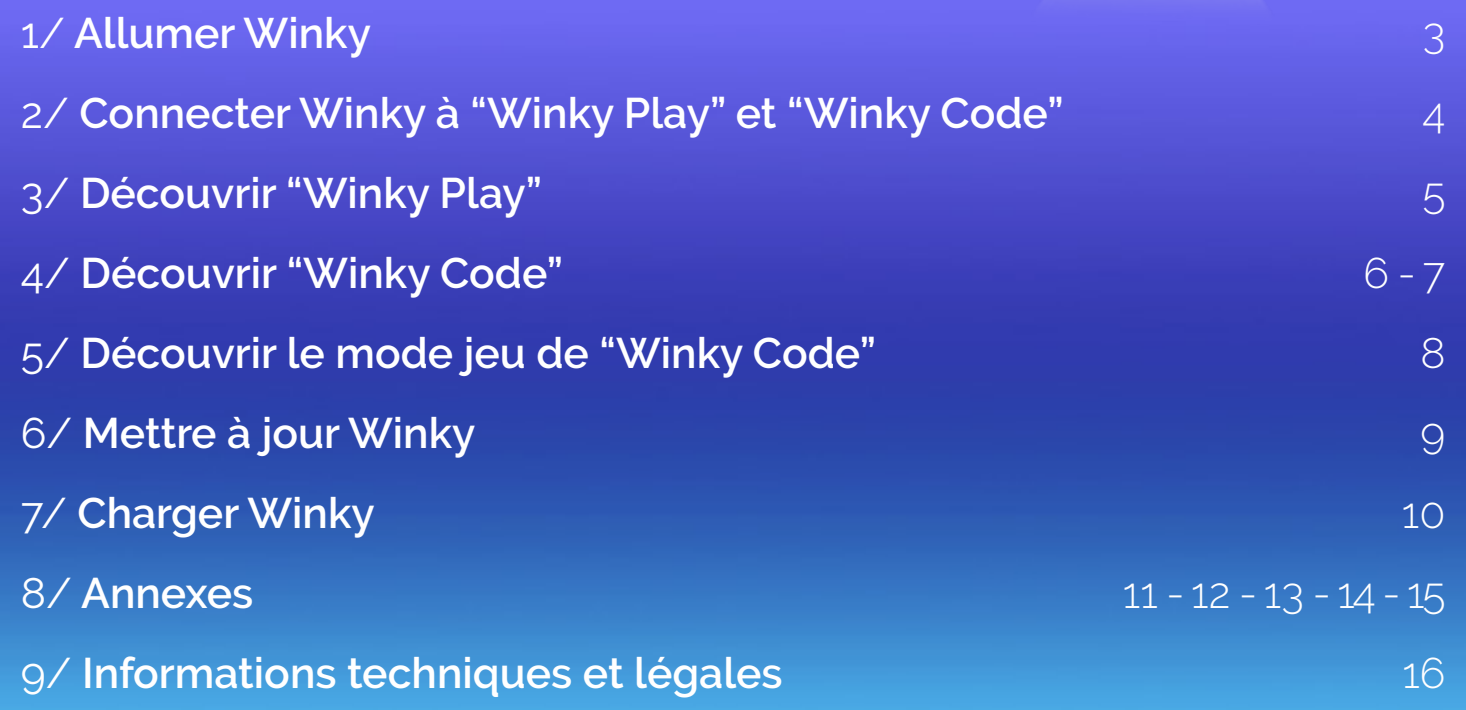

 $\sim$   $\pi$ 

<span id="page-2-0"></span>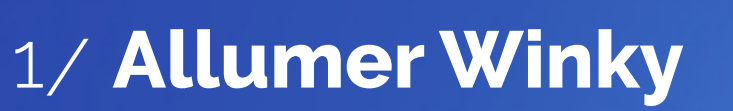

#### **bouton ON/OFF**

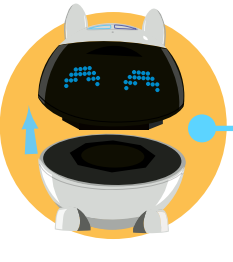

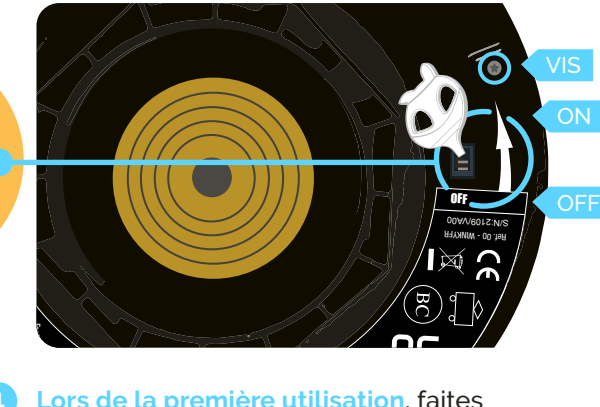

- <mark>Lors de la première utilisation</mark>, faites<br>glisser le <mark>bouton ON/OFF</mark> placé sous<br>tête de Winky à l'aide de l'outil fourni. <mark>Lors de la première utilisation</mark>, faites<br>glisser le <mark>bouton ON/OFF</mark> placé sous la<br>tête de Winky à l'aide de l'outil fourni. À tête de Winky à l'aide de l'outil fourni. À défaut, vous pouvez utiliser la pointe d'un stylo ou d'un tournevis. Le bouton est en position **"ON"** lorsqu'il est du côté "I". e<br>2 Alimentation/ Power source/ isi<br>F **1** Lors de la première utilisation, faites **1996**
- N'utilisez ensuite ce **bouton ON/OFF** que pour éteindre complètement votre Winky, si vous prévoyez de ne pas l'utiliser pendant plusieurs semaines ou pour voyager. **2**

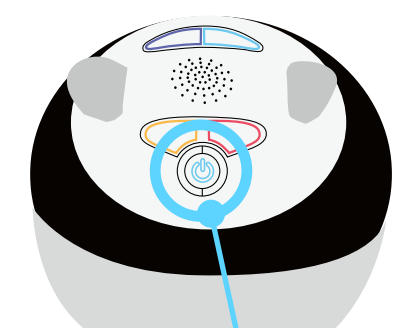

Pour mettre votre **Winky en veille** au quotidien, appuyez **3 secondes sur le bouton de veille situé sur sa tête**. Lorsque Winky est en veille, il affiche un **point bleu clignotant en bas de son œil gauche.**

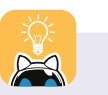

Quand vous allumez Winky, celui-ci se trouve en position "0". Sa tête, ses oreilles et ses yeux sont comme sur la photo à droite.

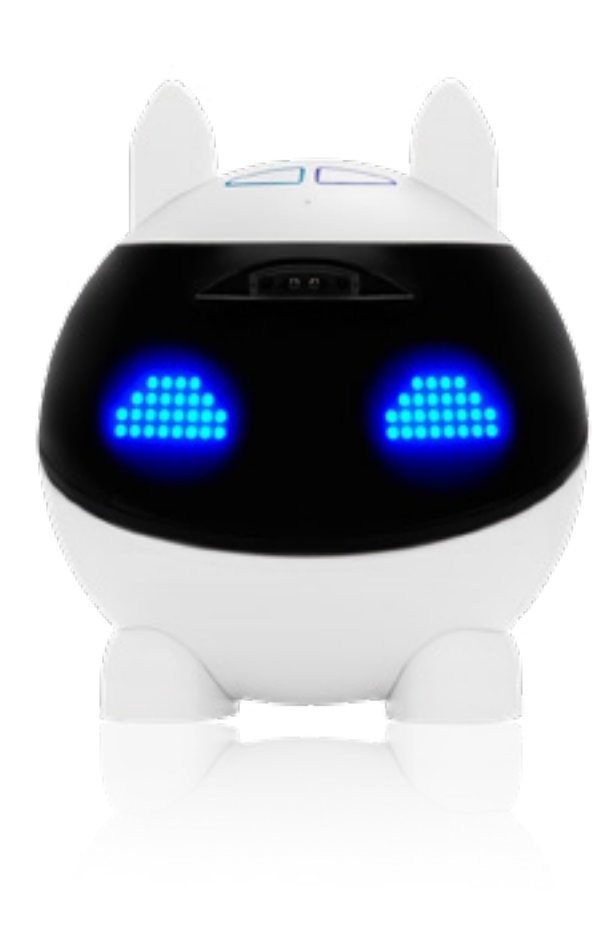

**Retrouvez les étapes à suivre pour mettre à jour votre robot dans [l'annexe 4 de ce guide.](#page-13-0)**

 $\bullet$ 

## <span id="page-3-0"></span>2/ **Connecter Winky aux applications**

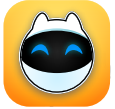

Sur l'application **"Winky Play"**, la connexion au robot Winky est automatique.

Assurez-vous que Winky est bien allumé [\(page 3\)](#page-2-0). Si c'est le cas, il se connectera sans manipulation de votre part. Si l'appairage ne se fait pas automatiquement, redémarrez votre Winky via le **bouton ON/OFF** situé sous sa tête et suivez les instructions à l'écran.

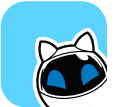

#### **Pour connecter Winky à l'application "Winky Code",** vous devez tout d'abord vous assurer que le robot est bien allumé

[\(voir page 3\)](#page-2-0), puis appuyer sur le bouton d'appairage (voir schéma).

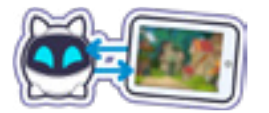

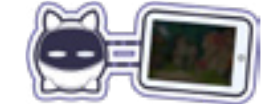

Appairage effectué Appairage non effectué

#### **Si vous ne possédez qu'un seul Winky,**

l'appairage se fera automatiquement après avoir appuyé sur le bouton d'appairage. Si vous possédez plusieurs Winky, l'appairage ne se fera pas automatiquement en appuyant sur le bouton dédié. En effet, si plusieurs Winky sont disponibles, le bouton d'appairage affichera la liste des Winky disponibles.

Le Winky que vous souhaitez sélectionner apparaîtra alors dans la fenêtre de connexion Bluetooth de l'application. Sélectionnez la ligne bleue sur laquelle apparaît votre Winky : il est maintenant connecté à l'application. Ses yeux affichent le symbole Bluetooth.

#### **Vous pouvez commencer à programmer votre robot !**

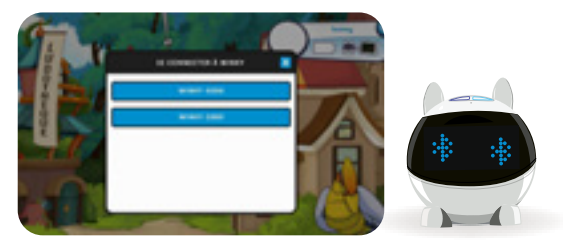

#### **Winky est fourni avec 2 applications de jeu offertes !**

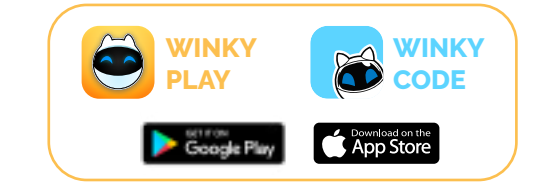

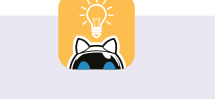

- [Pour vérifier la compatibilité de vos](#page-10-0)  [appareils, rendez-vous à l'annexe 1](#page-10-0)  [de ce guide.](#page-10-0)
- Activez le Bluetooth ainsi que la géolocalisation dans les paramètres de votre tablette ou de votre smartphone.
- Si Winky n'apparaît pas dans la liste de la fenêtre de connexion Bluetooth, mettez votre tablette ou votre téléphone en mode avion pendant 5 secondes puis réessayez.
- [Si vous rencontrez un problème](#page-11-0)  [avec votre connexion Bluetooth,](#page-11-0)  [rendez-vous à l'annexe 3 de ce](#page-11-0)  [guide.](#page-11-0)

# <span id="page-4-0"></span>3/ **Découvrir Winky Play**

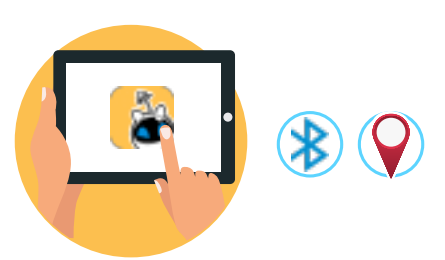

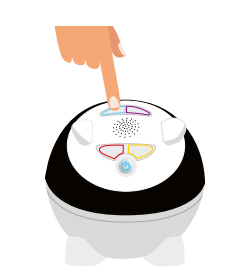

**Téléchargez l'application "Winky Play".**

Lancez l'app et allumez votre robot Winky.

**Winky va se connecter automatiquement à l'application.** Veuillez vous assurer au préalable que le Bluetooth ainsi que les services de localisation sont bien activés Si la connexion ne se fait pas automatiquement, un pop-up vous expliquera la procédure à suivre. **3**

**Une fois que Winky est connecté, il vous suffit de toucher l'une des zones tactiles de votre robot pour accéder à la suite de l'application. 4**

Recherche de mise à jo

S'il vous est demandé d'effectuer une mise à jour du robot, la procédure sera expliquée à l'écran et un premier mini-jeu se lancera.

Si votre robot est à jour, vous pourrez commencer à jouer avec l'application «Winky Play» : Vous serez invités à naviguer dans le ciel de Pomokata, un monde de rêves et de merveilles. Winky rencontrera des animaux-villes qui abritent de nombreux jeux, notamment Course folle, Dédale Infernal, Casse-Brique, Danse Miroir, Arbre Musical…

**A SAVOIR : Il n'y a pas de création de compte dans "Winky play". Ainsi, il n'y a pas de sauvegarde de données des jeux. A chaque nouvelle utilisation, vous revenez à la case départ.**

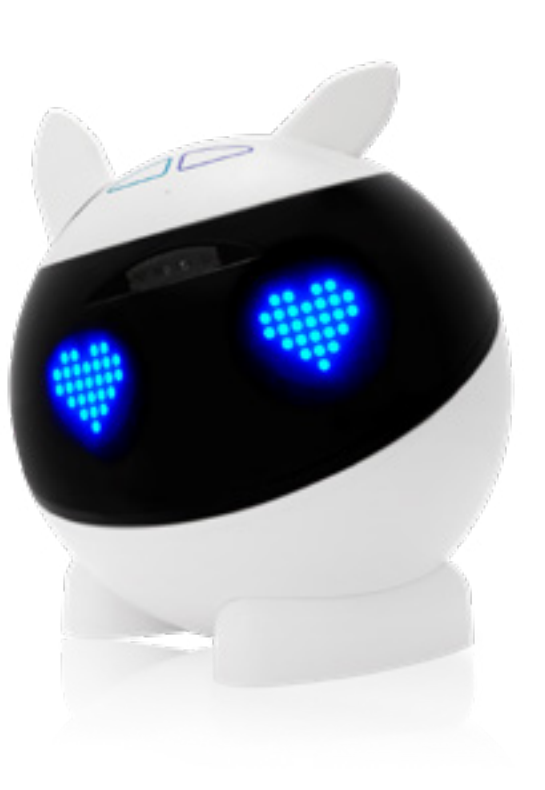

## <span id="page-5-0"></span>4/ **Découvrir Winky Code** 1/2

- Vérifiez que votre Winky est bien allumé [\(voir page 3\)](#page-2-0).
- Téléchargez l'application "Winky Code".
- **3** Lancez l'app.

**4**

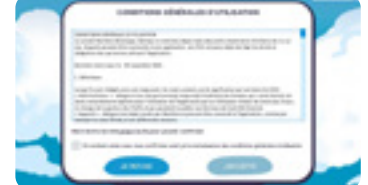

Prenez tout d'abord connaissance des Conditions générales d'utilisation et acceptez-les. Vous pouvez choisir la langue dans laquelle vous souhaitez utiliser l'application sur cet écran. Il sera ensuite possible d'en changer depuis les paramètres de votre compte.

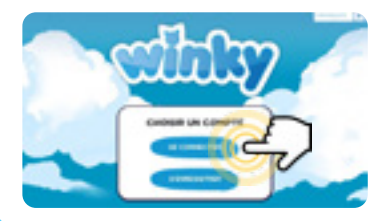

**5** Sélectionnez ensuite le bouton "S'enregistrer" afin de créer un compte famille.

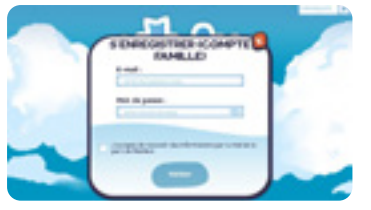

- **6** Entrez votre adresse e-mail, puis choisissez un mot de passe et un code parental à 4 chiffres.
- **7** Un e-mail de confirmation vous sera ensuite envoyé. Il vous suffira alors de cliquer sur le lien qu'il contient pour finaliser la création de votre compte. Il se peut que vous deviez attendre quelques minutes avant la réception de cet e-mail. Si vous ne le recevez pas, vérifiez vos courriers indésirables. Vous pouvez également cliquer sur le bouton "Me renvoyer l'e-mail de confirmation". En cas de non-réception de l'e-mail, contactez notre assistance : <https://winkyrobot.zendesk.com/hc/fr>

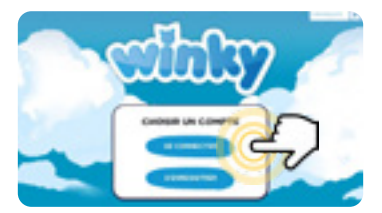

**8** Une fois l'étape précédente validée, retournez dans l'application et choisissez l'option "Se connecter".

- **9** Entrez votre adresse e-mail et votre mot de passe.
- **10** Une fenêtre vous informe qu'il est nécessaire d'activer le Bluetooth ainsi que la localisation afin de pouvoir vous connecter à Winky. Acceptez pour continuer.

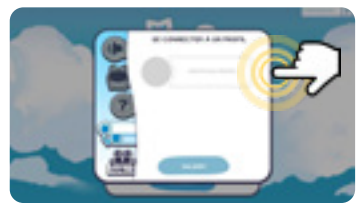

**11** Dans la fenêtre "Se connecter à un profil", sélectionnez "Nouveau profil".

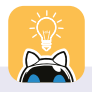

• Pour une expérience optimisée et une meilleure compréhension de Winky, il est vivement conseillé de lancer l'application "Winky Code" seulement après avoir joué avec l'application "Winky Play".

• Pour gagner du temps lors de vos prochaines connexions, cochez la case "Rester connecté".

## <span id="page-6-0"></span>4/ **Découvrir Winky Code** 2/2

**12** Entrez le code parental que vous avez défini puis choisissez un pseudonyme. Vous pouvez aussi sélectionner la langue du profil.

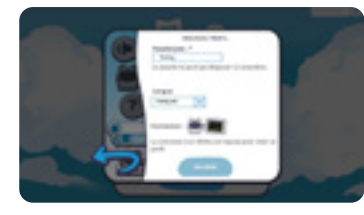

**ATTENTION ! Contrairement à la langue du compte famille, la langue d'un profil ne peut être changée par la suite.**

Une fois votre pseudonyme choisi, assurez-vous que Winky est bien allumé ([voir page 3](#page-2-0)). Si c'est le cas, vous pourrez directement le connecter en appuyant sur le bouton d'appairage.

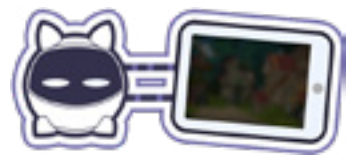

*Pour rappel, l'activation du Bluetooth et des services de localisation doit avoir été autorisée au préalable.*

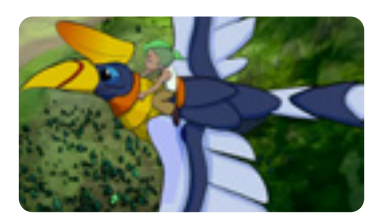

**13 15** Vous pouvez maintenant découvrir l'application "Winky Code" ! Commencez par regarder la vidéo qui vous invite à découvrir l'univers de Winky et de son amie Oza.

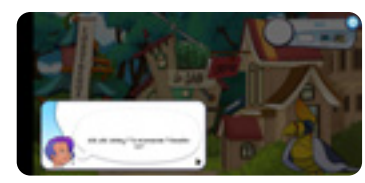

**14** Suivez ensuite le tutoriel initial qui vous guidera pas à pas dans la découverte de l'application. Prenez le temps de bien lire ce tutoriel qui contient des informations indispensables à une bonne compréhension de l'application "Winky Code". Il est très important de ne pas sauter d'étapes et de lire ce tutoriel jusqu'à la fin afin de comprendre l'ensemble des fonctionnalités.<br>  $\cdot$  À tout moment, si "Winky Code" ne répond plus, fer-

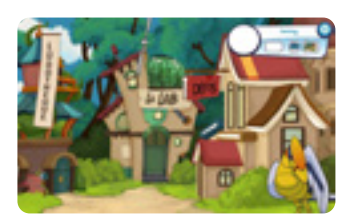

**Une fois ce premier tutoriel visionné, vous allez être redirigé vers les Aventures. Cette partie de l'application regroupe des jeux de programmation. Vous y évoluerez avec Winky et Oza et les aiderez à résoudre des problèmes en effectuant les différentes manipulations proposées.**

*Nous vous conseillons vivement de commencer par cette partie de l'application pour mieux appréhender son fonctionnement.*

mez l'application et redémarrez-la. Si vous souhaitez vérifier la compatibilité de vos appareils, suivez les conseils de l'[annexe 1](#page-10-0) de ce guide.

• Le tutoriel est écrit et lu. Assurez-vous que le son de votre tablette est activé. Pour plus de détails concernant les volumes sonores, rendez-vous à l['annexe](#page-14-0) 5 de ce quide.

## <span id="page-7-0"></span>5/ **Winky Code - le mode de jeu**

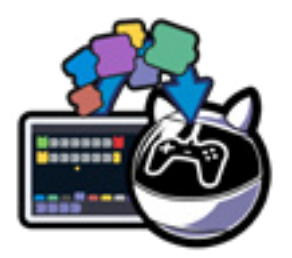

**Le mode "Jeu" permet à Winky d'apprendre des jeux et programmes qui pourront ensuite être lancés sans tablette.**

Plusieurs programmes peuvent ainsi être enregistrés dans le robot grâce à la Winkythèque.

**A SAVOIR: il faut d'abord enregistrer les jeux grâce à l'application, puis se déconnecter de la tablette pour pouvoir activer le mode «Jeu».**

La Winkythèque se trouve dans la Ludothèque et permet de gérer les jeux qui sont envoyés dans Winky pour y jouer hors ligne et sans tablette. Winky peut enregistrer jusqu'à 20 jeux.

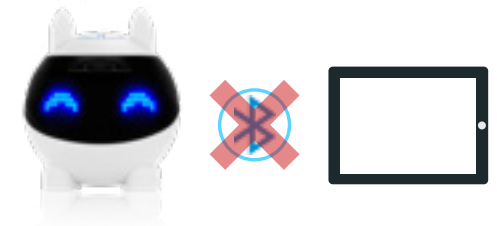

#### **Enregistrer des jeux**

- Vous pouvez vous rendre dans la Ludothèque, dans la rubrique "Mes jeux". Après avoir choisi le jeu que vous voulez apprendre à Winky, il vous suffit d'appuyer sur le bouton "Apprendre à Winky" pour le jouer en mode "Jeu", sans tablette.
- Les différents jeux appris par Winky seront ensuite affichés dans la Winkythèque où vous pourrez les gérer et les classer. Leur ordre dans la Winkythèque sera le même que dans les yeux de Winky quand vous les sélectionnerez en mode "Jeu". Il vous est aussi possible de les changer d'emplacement et de les supprimer.
- **3** Lorsque vous aurez fini de gérer l'ordre d'affichage des yeux et que vous aurez ajouté les jeux de votre choix, appuyez sur le bouton "Envoyer à Winky" pour que Winky enregistre cette nouvelle configuration.

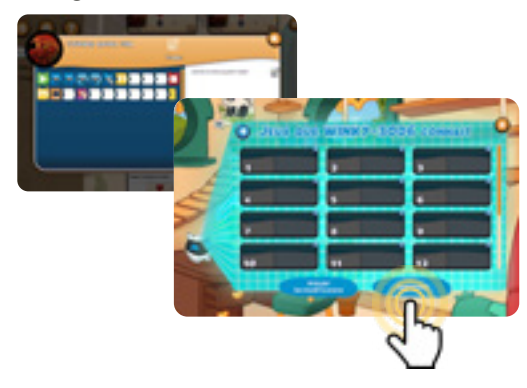

#### **Activer le mode "jeu"**

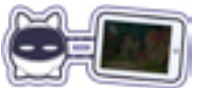

Vous devez ensuite effectuer plusieurs actions pour activer le mode "Jeu". Il est tout d'abord nécessaire de déconnecter Winky de la tablette grâce au bouton d'appairage. Suivez ensuite ces trois étapes :

- Touchez les zones tactiles de l'avant et l'arrière de la tête de Winky en même temps.
- Choisissez le jeu que vous voulez lancer en appuyant sur la droite ou la gauche de la zone tactile avant de la tête de Winky. (zone bleue ou violette)

**À SAVOIR : il faut au préalable avoir enregistré des jeux dans Winky via la Winkythèque. Chaque programme est numéroté et utilise un espace spécifique.**

- Vous devez ensuite toucher et rester appuyé quelques secondes sur la zone tactile arrière de la tête de Winky pour lancer le jeu choisi. (zone orange ou rouge)
- Si des points d'interrogation s'affichent, cela veut dire qu'aucun jeu n'est enregistré à cet emplacement. **4**

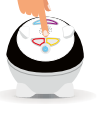

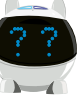

## <span id="page-8-0"></span>6/ **Mettre à jour Winky**

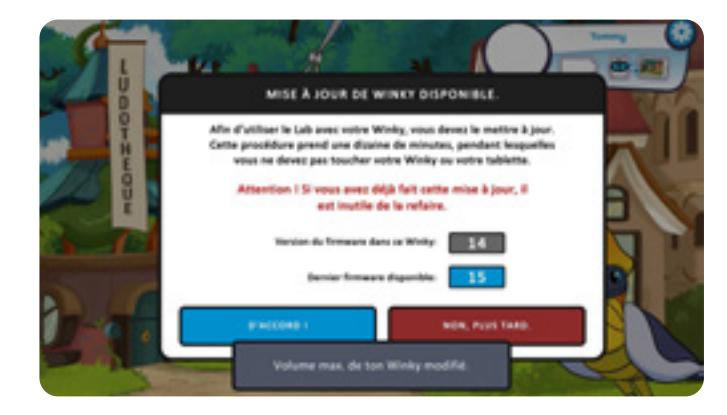

**Un message peut vous être envoyé pour vous demander de mettre Winky à jour.**

**ATTENTION ! Si vous n'effectuez pas la mise à jour de Winky, vous ne pourrez plus vous connecter au robot dans l'application.**

Acceptez la mise à jour en sélectionnant le bouton "D'accord !".\* Lorsque la mise à jour est terminée, redémarrez Winky (voir page [3 de ce guide\).](#page-2-0)

*\* Les mises à jour de Winky durent une vingtaine de minutes maximum.*

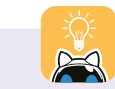

Si les mises à jour ne se lancent pas automatiquement ou si vous souhaitez vérifier que votre robot est bien à jour, rendez-vous en [annexe 4](#page-13-0) de ce quide.

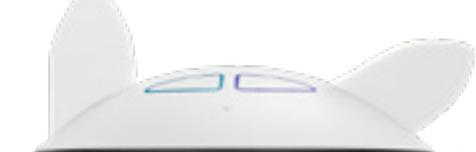

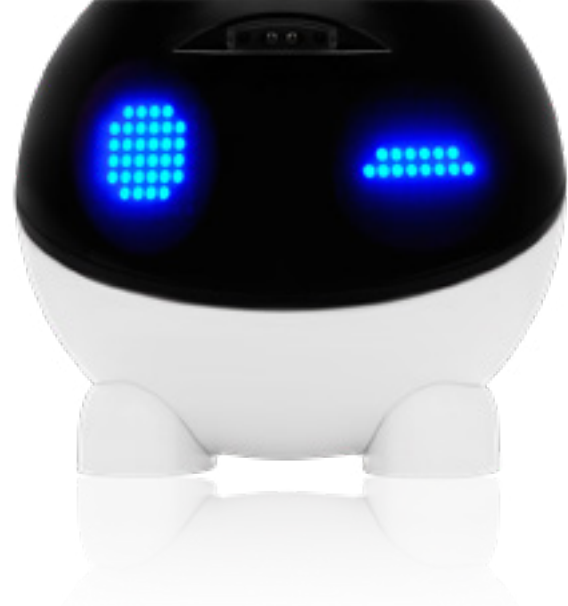

## <span id="page-9-0"></span>7/ **Charger Winky**

**La batterie de Winky est partiellement chargée pour vous permettre de jouer dès l'ouverture de la boîte. Nous vous conseillons ensuite de la recharger après la première heure d'utilisation.**

- Vérifiez que votre Winky est bien allumé [\(voir page 3\).](#page-2-0)
- Branchez la prise micro-USB de votre chargeur sous Winky en vérifiant qu'elle soit bien enfoncée.

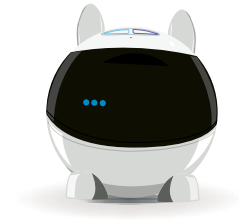

- Pendant la charge de Winky, un point bleu clignotant apparaît en bas de son œil droit. Quand 3 points bleus clignotent en même temps, cela signifie que Winky est complètement rechargé.
- **6** Si Winky ne réagit pas normalement après avoir été chargé (ou de manière générale), rallumez-le avec le **bouton ON/OFF** placé sous sa tête [\(voir page 3\).](#page-2-0)

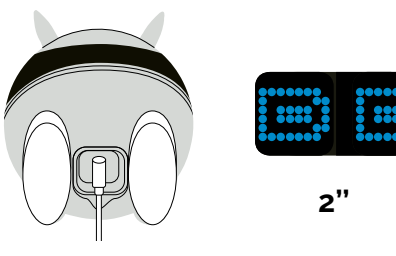

Branchez votre chargeur au secteur.

**3**

Les yeux de Winky affichent un symbole de chargement pendant 2 secondes. **4**

Si Winky n'affiche pas le symbole de chargement quand vous le branchez :

1) Vérifiez qu'il est bien allumé avant de le charger ([voir](#page-2-0) page 3).

2) Assurez-vous que le chargeur est bien branché en le débranchant et en le rebranchant fermement.

Si vous branchez Winky alors que celui-ci n'est pas allumé, il affichera deux croix dans ses yeux pour signaler qu'il faut le mettre en marche avec le bouton ON/OFF.

### <span id="page-10-0"></span>8/ **Annexes** 1/5

#### **1. Vérifier la compatibilité de vos appareils**

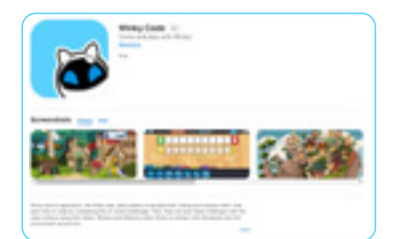

#### **a. Version de votre système d'exploitation**

Winky, "Winky Play" et "Winky Code" sont conçus pour fonctionner avec des appareils possédant les versions suivantes :

- iOS 12.0 et ultérieures
- Android 8.0 et ultérieures
- Bluetooth 4.0 et ultérieures

Les appareils dotés de moins de 3 Go de RAM\* ne sont pas compatibles. À savoir : nous travaillons à l'amélioration constante de Winky, cette liste pourra être modifiée.

*\*La capacité nécessaire dépend du matériel utilisé et est indépendante de Mainbot.*

#### **b. Compatibilité de votre appareil**

Si votre appareil possède l'une des versions listées ci-dessus, vous pouvez vérifier sa compatibilité :

- Recherchez "Winky Play" sur Google Play Store ou sur l'App Store.
- Si votre appareil ne peut ni trouver ni télécharger, cela signifie qu'il ne pourra pas faire fonctionner Winky en l'état. **2**

Si vous en avez la possibilité, mettez à jour votre système d'exploitation pour accéder à l'une des versions requises.

#### **c. Winky ne réagit pas comme prévu**

Winky ne réagit pas comme prévu et ne répond pas correctement à vos actions sur l'application ?

#### **Voici différents cas de figure que vous pouvez rencontrer :**

- Winky est bloqué après avoir été chargé. **1**
- Le symbole Bluetooth n'apparaît pas immédiatement dans les yeux de Winky après la connexion. **2**
- La mise à jour de Winky est trop longue (plus de 40 minutes). **3**
- Winky a besoin d'être rechargé. **4**

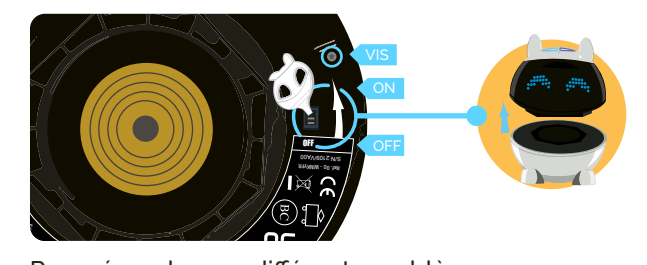

Pour résoudre ces différents problèmes,<br>redémarrez votre robot avec <mark>le bouton</mark> Pour resouare ces allierents problemes<br>redémarrez votre robot avec le bouton **ON/OFF** [\(voir page 3\)](#page-2-0) puis réessayez de faire fonctionner Winky et de le mettre à charger. .<br>اڊ Alimentation/ Power source/ FCC ID: UU8-WINKYFR

#### **En cas de problème, contactez le SAV Winky sur le site :**

<https://winkyrobot.zendesk.com/hc/fr>

*Nous reviendrons vers vous sous 3 jours ouvrés (du lundi au vendredi, hors jours fériés), en anglais ou en français.*

## <span id="page-11-0"></span>8/ **Annexes** 2/5

#### **2. Connexion bluetooth**

Nous préconisons une version Bluetooth 4.0 ou ultérieure pour utiliser Winky.

Si la connexion ne se fait pas automatiquement, l'application le détectera et vous expliquera la marche à suivre. La connexion en Bluetooth se fait automatiquement à l'ouverture de l'application "Winky Play". Vérifiez que Winky est bien allumé en regardant la position du **bouton ON/OFF** situé sous sa tête [\(voir page 3\).](#page-2-0)

Si la connexion ne se fait pas de manière automatique, l'application vous expliquera la marche à suivre.

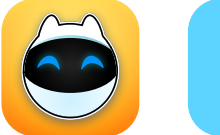

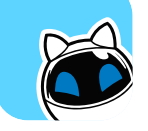

**Pour connecter Winky en Bluetooth dans "Winky Code", suivez les étapes suivantes :**

- Activez le Bluetooth ainsi que la géolocalisation dans les paramètres de votre tablette ou de votre smartphone.
- Ouvrez l'application "Winky Code" et connectez-vous. **2**

 Cliquez sur la fenêtre d'appairage située en haut à droite du menu principal de l'application. Si vous possédez un seul Winky et que celui-ci est allumé, la connexion se fera automatiquement. Dans le cas contraire, redémarrez votre Winky grâce au **bouton ON/OFF** situé sous la tête du robot [\(voir page 3](#page-2-0)). Si vous possédez plusieurs Winky et qu'ils sont allumés la fenêtre d'appairage va s'ouvrir.

**3**

Au départ, celle-ci est généralement vide et blanche. Cela signifie qu'aucun Winky n'est encore détecté.

- Allumez Winky avec le **bouton ON/ OFF** [\(voir page 3\)](#page-2-0). **4**
- Votre Winky doit apparaître dans la fenêtre de connexion Bluetooth sous la forme d'une ligne bleue et sous le nom Winky. **5**
- Sélectionnez la ligne en appuyant une seule fois dessus. Patientez 2 secondes. Votre Winky est désormais connecté à l'application. Si votre Winky n'apparaît pas, essayez de l'éteindre puis de le rallumer grâce

au **bouton ON/OFF** et/ou au bouton de veille [\(voir page 3\).](#page-2-0)

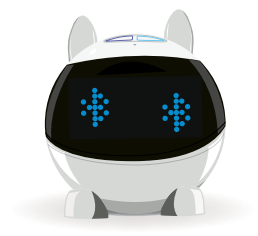

**Lorsque vous connectez Winky à votre appareil en Bluetooth, il signale qu'il vient de se connecter en affichant le symbole Bluetooth dans ses yeux.**

Si Winky est déconnecté du réseau Bluetooth, une animation apparaît dans ses yeux et le mode "Jeu" peut être lancé. Pour utiliser de nouveau "Winky play" ou "Winky Code", vous devez reconnecter votre robot.

L'utilisation de la technologie Bluetooth peut engendrer un temps de latence entre l'envoi d'un programme composé de briques de programmation dans Winky Code et la réaction de Winky. Ce délai est variable et dépend de la complexité de la brique envoyée ainsi que du modèle de l'appareil que vous utilisez. Il ne s'agit pas d'un dysfonctionnement mais d'une contrainte inhérente à la technologie Bluetooth.

## <span id="page-12-0"></span>8/ **Annexes** 3/5

#### **3. Mise à jour des applications**

Au lancement d'une application, vous êtes susceptible de recevoir un message vous invitant à faire une mise à jour. Il faudra alors vous rendre sur le Google Play Store ou sur l'App Store pour l'effectuer.

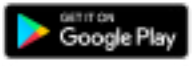

**Android**

Si les mises à jour ne se font pas automatiquement, cherchez l'application sur Google Play et cliquez sur "Mettre à jour". Si l'option "Ouvrir" apparaît, cela signifie que la dernière mise à jour est déjà installée. Une fois l'application mise à jour, une mise à jour du robot pourra également vous être proposée.

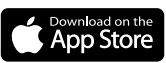

**IOS**

Sur iOS, les mises à jour s'effectuent automatiquement. Si vous rencontrez malgré tout un problème, téléchargez la nouvelle mise à jour depuis l'App Store.

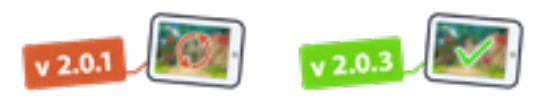

**version App NON OK**

**version App OK**

**Si une mise à jour de l'application vous est proposée lors du lancement, il est impératif de l'effectuer sans quoi vous ne pourrez plus utiliser l'application.**

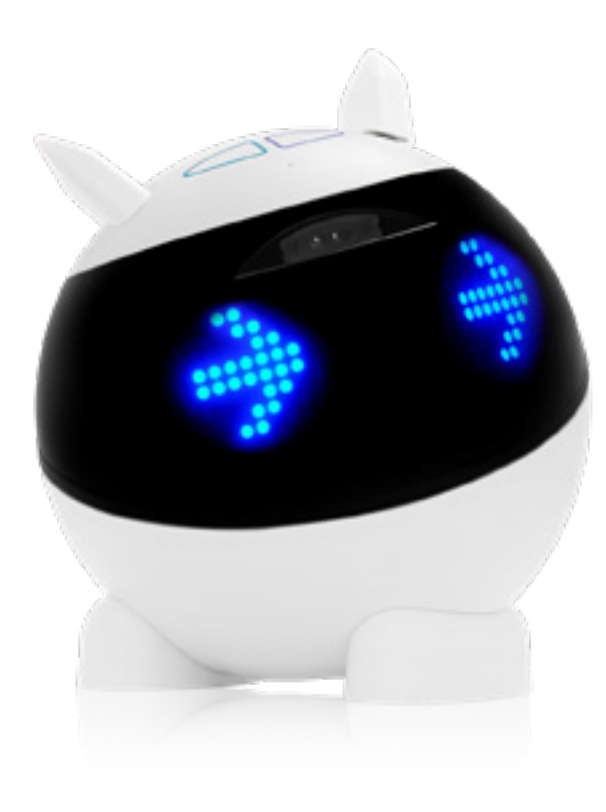

### <span id="page-13-0"></span>8/ **Annexes** 4/5

#### **4. Mise à jour du robot**

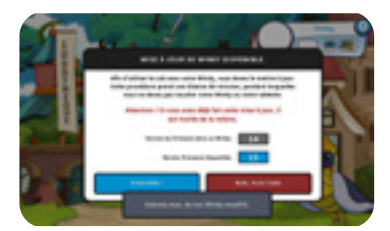

La mise à jour de Winky se fait en 4 étapes :

- Connectez Winky à l'application (voir pages [3](#page-2-0) et [4](#page-3-0))
- Si votre robot a besoin d'une mise à jour, le texte "Mise à jour de Winky disponible" apparaît. Cliquez sur "D'accord". **2**
- La mise à jour se lance. Vous pouvez vérifier son avancement grâce à la barre de progression. **3**
- Les mises à jour durent une vingtaine de minutes maximum. **4**
- Une fois la mise à jour terminée, redémarrez votre Winky grâce au **bouton ON/OFF** placé sous sa ête [\(voir page 3\).](#page-2-0) **5**

#### **Vous pouvez désormais jouer avec la dernière version de Winky !**

Si vous rencontrez un problème, redémarrez Winky et votre appareil.

Pour vérifier si Winky est à jour, cliquez sur le bouton "Paramètres" de l'une des applications puis sur le bouton "Vérifier le firmware". S'il ne se passe rien, c'est que votre Winky n'est pas connecté au Bluetooth. Vous devez le reconnecter [\(voir annexe 2\).](#page-11-0)

La version de votre Winky et du dernier firmware apparaissent alors. Si les deux versions sont les mêmes, votre Winky est bien à jour.

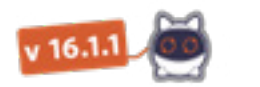

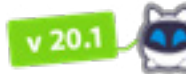

**Firmware** 

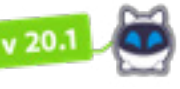

**Firmware OK** 

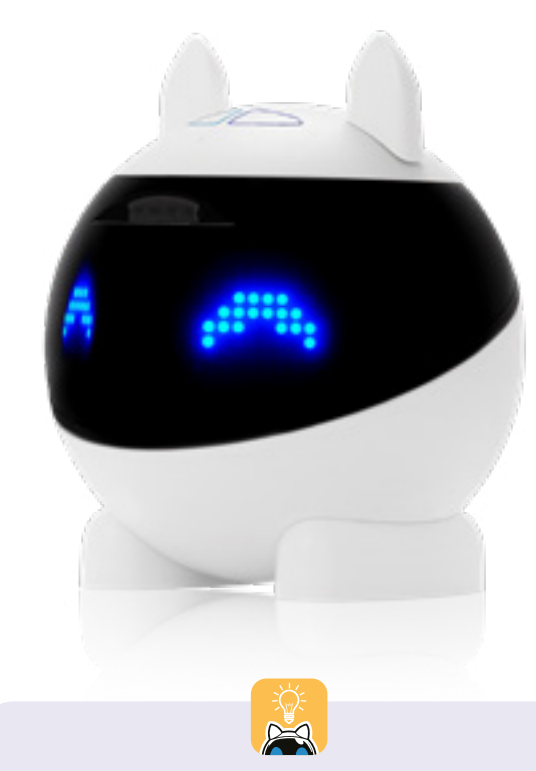

**NON OK 6 DISTURBANCES DE SI LE COMPTEUR S'ARTIFICATE DE LA PORT DE SI LE COMPTEUR S'ARTIFICATE L'APPLICATION.** Sélectionnez le bouton Bluetooth pour connecter de nouveau votre Winky ([voir annexe 2](#page-11-0)). Le message "Un Winky a besoin d'aide !" apparaîtra alors. Sélectionnez l'option "Oui, réparer ce Winky" et patientez pendant la mise à jour.

## <span id="page-14-0"></span>8/ **Annexes** 5/5

#### **5. Volumes sonores**

Vous pouvez régler les volumes sonores de l'application et de Winky. Sélectionnez le symbole "Engrenage" pour accéder aux paramètres de l'application.

#### **Réglez les volumes sonores grâce aux curseurs :**

- Curseur du volume de la musique et des effets sonores de l'application
- Curseur du volume des voix de l'application
- Curseur du volume de Winky

Le volume maximum de Winky peut être défini dans le menu de réglages du compte famille, accessible dans la fenêtre d'activation du profil de l'application "Winky Code".

Quel que soit le volume sonore choisi, nous vous conseillons de ne jamais coller Winky à votre oreille.

#### **6. Vous êtes propriétaire d'un Winky ancienne génération**

Afin de jouer de façon optimale avec Winky et ses applications, nous vous invitons à nous contacter pour recevoir vos stickers colorés à coller sur la tête de Winky.

Contactez-nous grâce au [formulaire](https://winkyrobot.zendesk.com/hc/fr/requests/new), remplissez vos coordonnées postales, les stickers arriveront dans votre boîte aux lettres très rapidement !

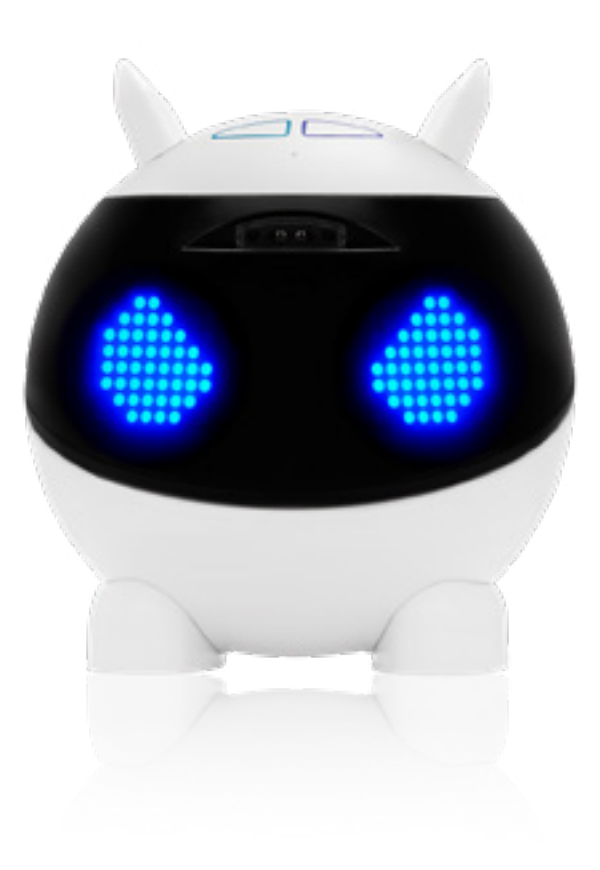

**Retrouvez Winky sur les réseaux sociaux** 

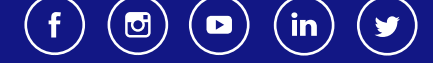

## <span id="page-15-0"></span>9/ **Informations techniques et legales**

#### **Compatibilité**

IOS 12.0 et ultérieures, Android 8.0 et ultérieures, Bluetooth 4.0 et ultérieures. Appareils dotés de 3 Go de RAM\* ou plus. \*La capacité nécessaire dépend du matériel utilisé et est indépendante de Mainbot. En cas de problème, contactez le SAV Winky sur le site

[https://winkyrobot.zendesk.com/hc/fr](https://winkyrobot.zendesk.com/hc/fr )

#### **Mentions liées à l'utilisation du robot**

Ne pas utiliser Winky lorsqu'il est en cours de chargement.

Nettoyer Winky avec un chiffon légèrement humide. Ne pas utiliser de savon, solvant ou tout autre produit.

Éviter toute exposition de Winky au soleil ou à toute autre source de chaleur. Éviter tout contact avec de l'eau ou de l'humidité.

Ne jamais lancer Winky ou le faire tomber.

#### Un compte famille doit être créé à la première utilisation de Winky sur l'application "Winky Code". Des comptes associés peuvent ensuite

être créés. Tous les comptes doivent être créés et paramétrés par un adulte.

Associez un compte famille à chaque robot Winky et utilisez la fonction de contrôle parental pour restreindre l'utilisation de la tablette (non fournie).

Pour utiliser les services en ligne, vous devez avoir accès à une connexion Internet sans fil et accepter les termes des contrats et politiques de confidentialité relatifs à ces services. Le téléchargement de certains services en ligne peut être payant. Mainbot se réserve le droit de mettre automatiquement à jour votre robot Winky.

Votre robot Winky n'est pas conçu pour être utilisé avec des appareils ou logiciels – existants ou à créer – permettant de modifier le fonctionnement ou les caractéristiques techniques de Winky ou de ses logiciels. De telles opérations non autorisées peuvent rendre Winky inutilisable et provoquer l'effacement de son contenu.

Ne pas démonter le robot (hors démontage des oreilles et de l'ensemble tête / corps). Ne pas remplacer ses pièces par d'autres pièces.

**ATTENTION ! Chez certaines personnes, l'utilisation de ce robot nécessite des précautions d'emploi particulières qui sont détaillées sur le site <https://heywinky.com/>**

#### **Normes et mentions relatives au chargement**

Câble USB inclus. Winky doit uniquement être connecté à des équipements de classe II portant le symbole suivant :  $\square$ 

#### **Informations de sécurité pour l'utilisation de la batterie**

Batterie Lithium Ion 3,7V 2000mAh. Ne convient pas aux enfants de moins de 3 ans. Présence de petits éléments. Jouet pouvant être branché à un transformateur. Risque de choc électrique.

**ATTENTION ! Câble long. Danger de strangulation. Ce jouet contient des aimants ou des composants magnétiques. Des aimants collés les uns aux autres ou à un objet métallique à l'intérieur du corps humain peuvent entraîner des lésions graves ou mortelles.** 

**En cas d'ingestion ou d'inhalation d'aimants, demandez immédiatement une assistance médicale.**

**ATTENTION ! Les moteurs de Winky sont fragiles. Ne pas forcer ses mouvements en essayant de faire tourner la tête de Winky ou ses oreilles manuellement.**

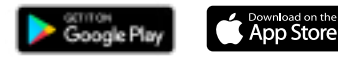

© App Store est une marque de service d'Apple Inc. © Google Play est une marque déposée de Google Inc.

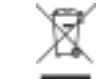

Batterie recyclable. Merci de suivre les instructions liées au tri sélectif et au recyclage des déchets, appareils électriques et électroniques.

Conception Française

USERFR1 © 2022 Mainbot SAS. Mainbot et Winky sont des marques déposées de Mainbot SAS.

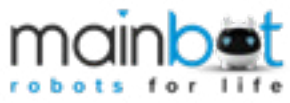

Tour Montparnasse, 33 avenue du Maine 75015 Paris, France